## **「組合員専用ページ」 登録しているパスワードを変更したい**

**組合員専用ページへログインし、「パスワード変更」から変更します。**

**1.「組合員専用ページ」目次から「ログイン」画面(一番上の青色のアイコン)を選択し、 ログインID・パスワードを入力し、 ボタンをクリック(タップ)する。**

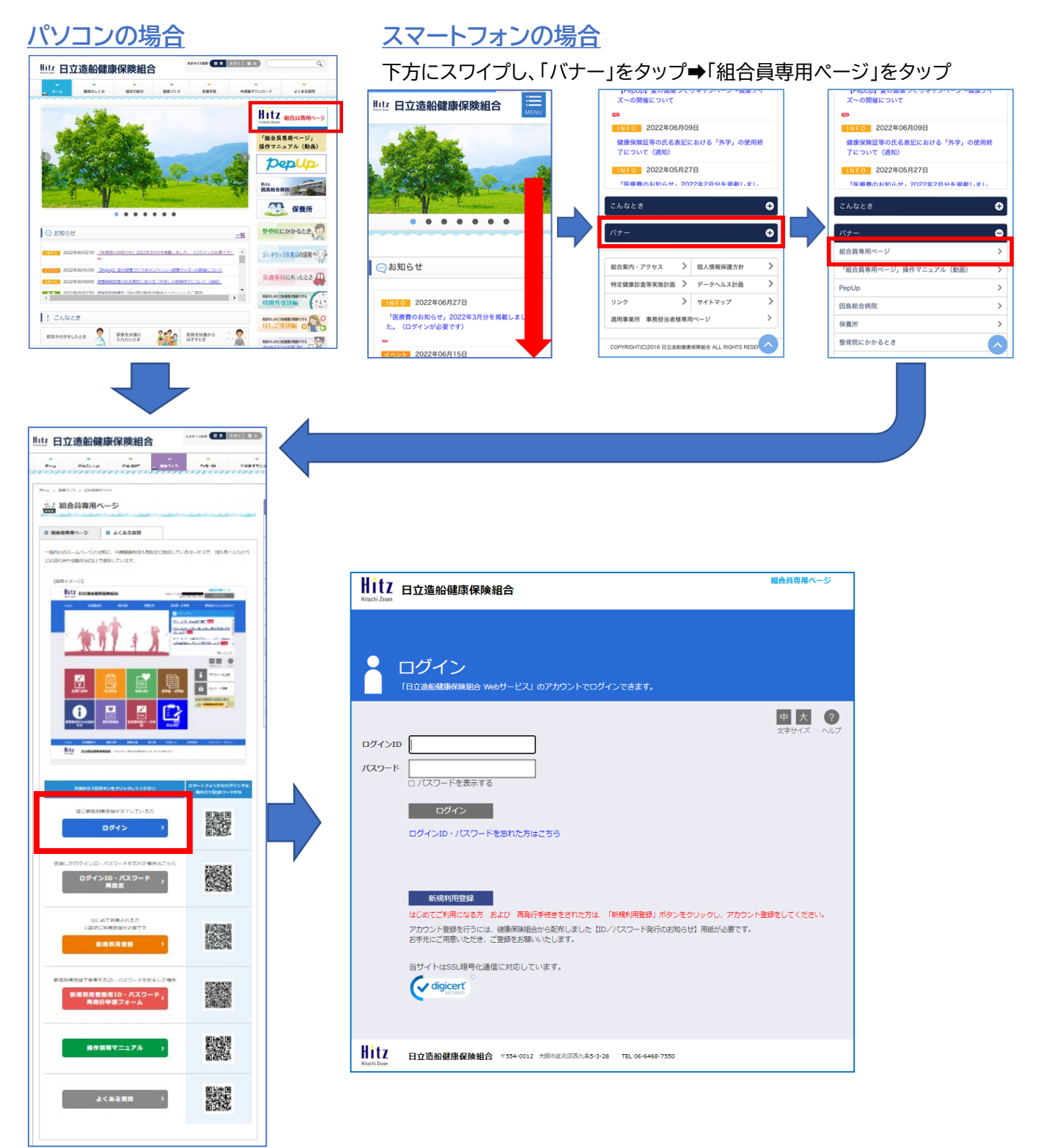

## **2.「パスワード変更」をクリック(タップ)**

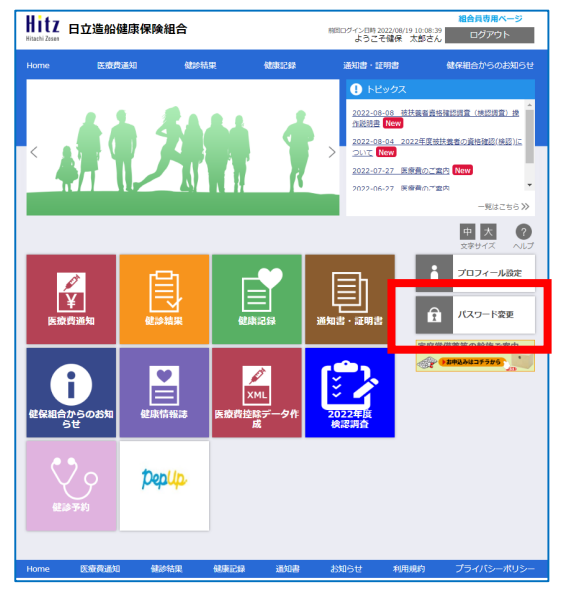

## パソコンの場合 **インストウ**オンの場合

下方にスワイプし、「パスワード変更」をタップ

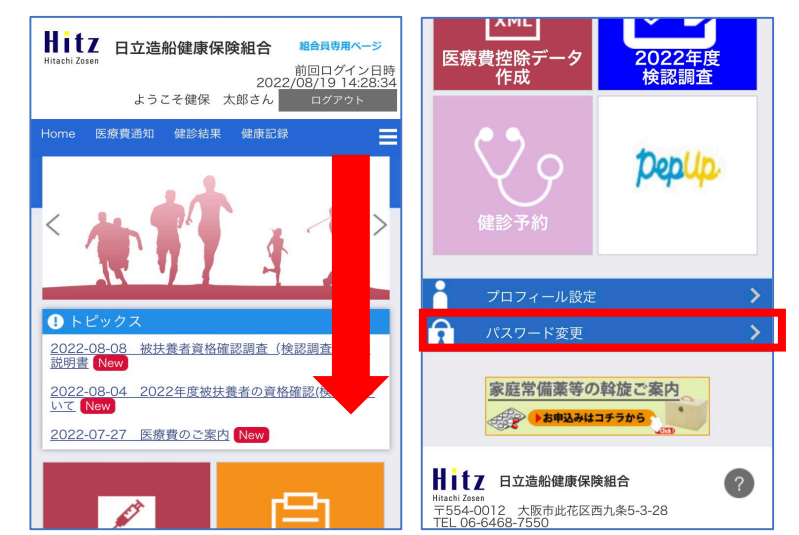

**3.パスワード変更の画面が表示されますので、8~20文字の半角英数字で現在のパスワード** <u>と変更後のパスワードを入力し 登録 おおをクリック(タップ)</u>

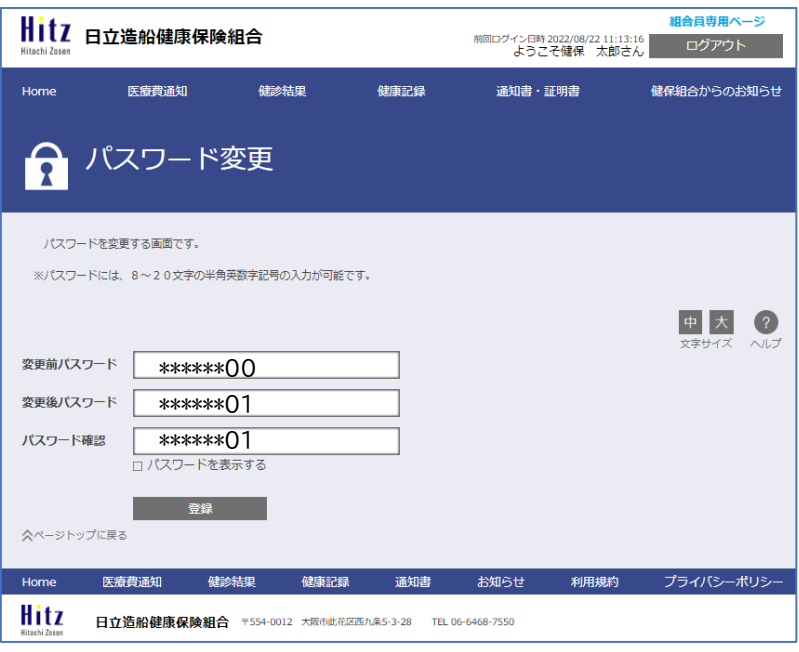